# **【予約 】5.予約の申し込み手順**

先着順の予約申し込みの手順についてご説明します。 (長崎ブリックホールの予約申込は利用月の6ヶ月前の21日午前8時から それ以外の文化施設は利用月の2ヶ月前の21日午前8時から 体育施設の予約申込は利用月の1ヶ月前の21日午前8時から行えます。)

#### **① 公共施設予約メニュー**

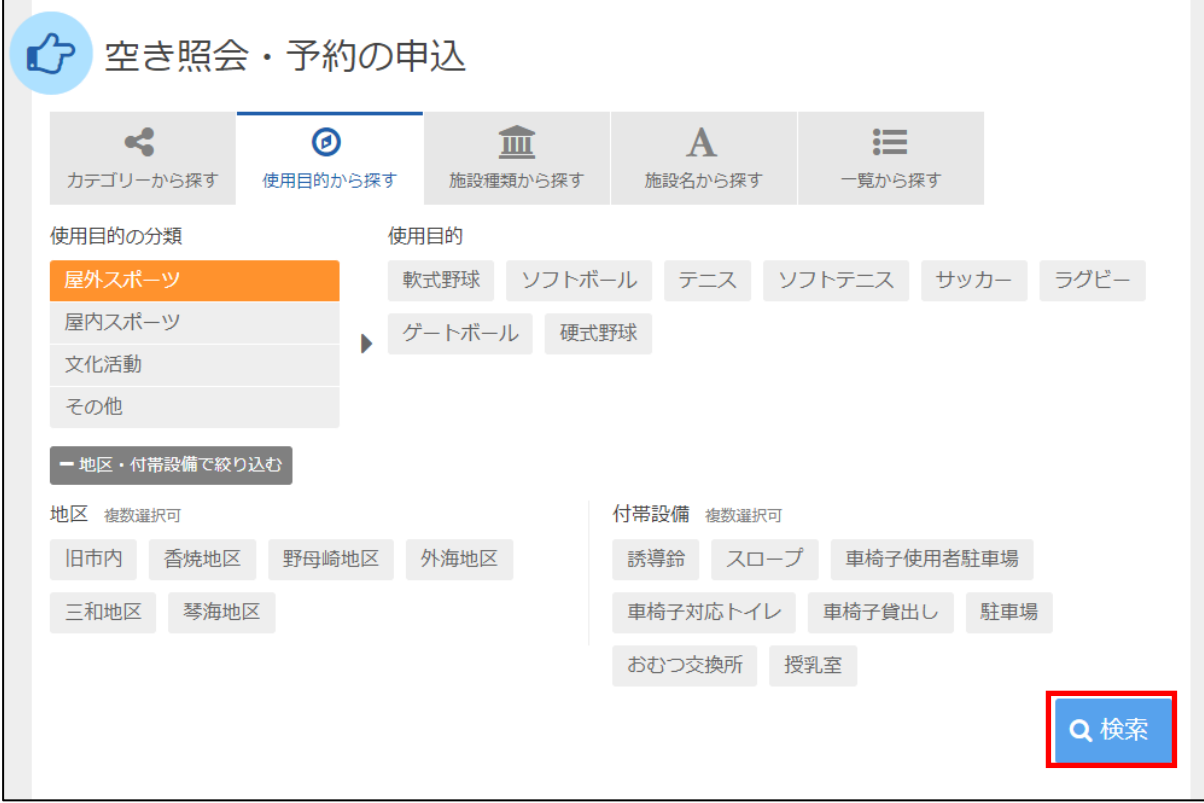

「空き照会・予約の申込」を選択し、「検索」を押してください。

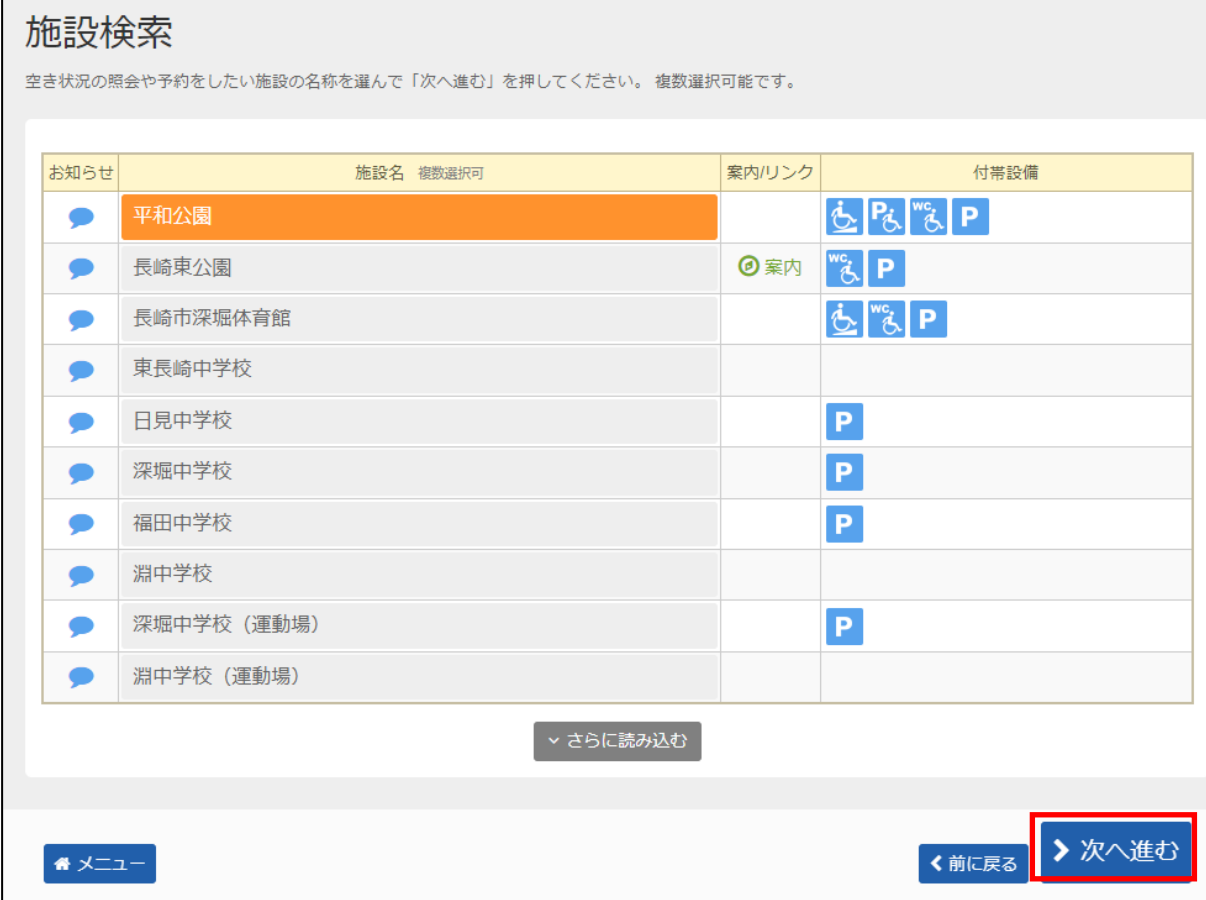

利用したい施設を選択し、「>次へ進む」を押してください。

\*複数の施設を選択することもできます。

#### **③ 日時選択**

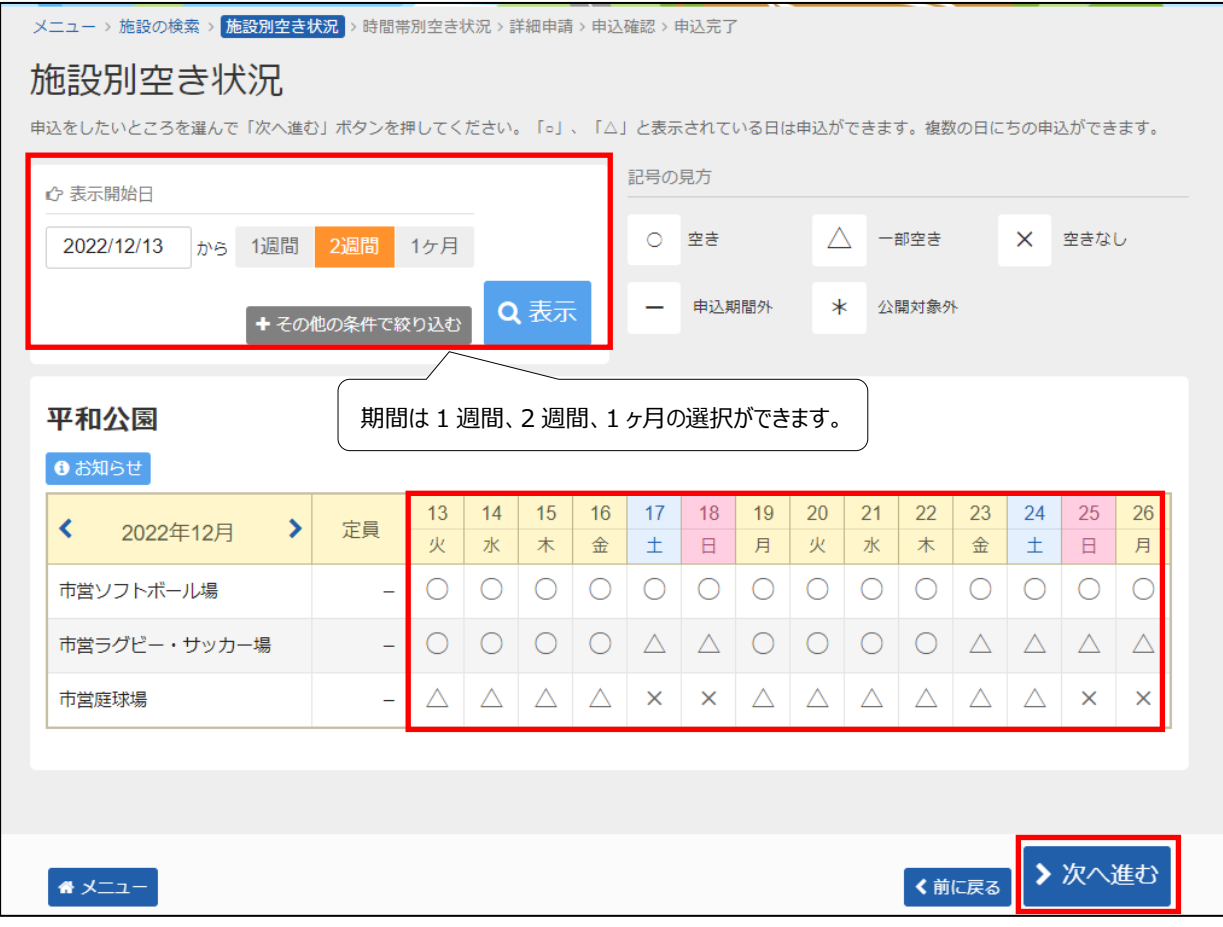

まず利用したい施設の室場(しつじょう)を選んで頂きます。 利用したい室場の日付を選択し、「>次へ進む」を押してください。 ※複数の日付や室場を選択することもできます。

### **④ 時間帯別空き状況**

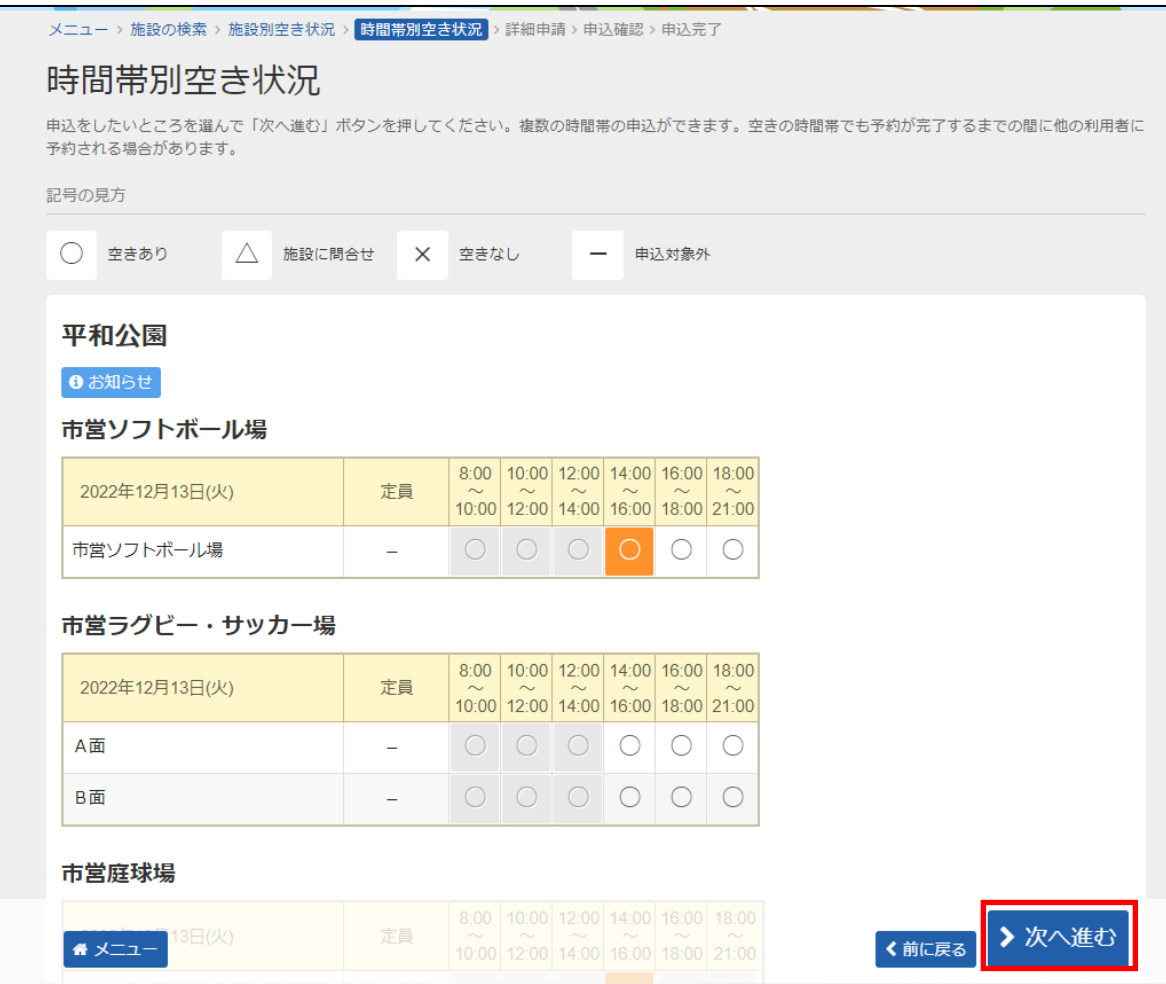

利用したい時間帯を選択し、「>次へ進む」を押してください。 ※複数の時間を選択することもできます。

# **⑤ ログイン(利用者登録で取得した、利用者IDとパスワードが必要です。)**

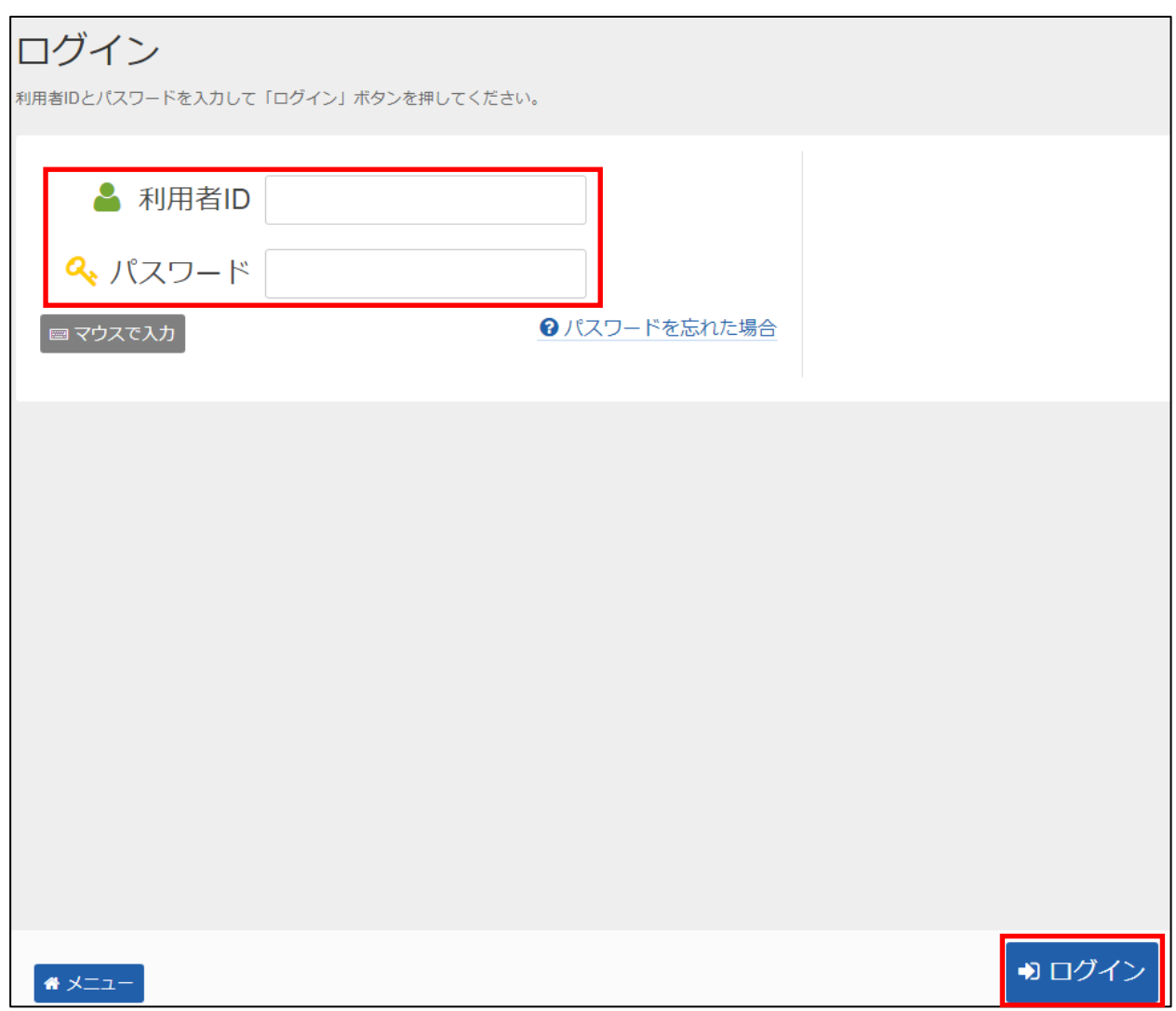

4

利用者 I Dとパスワードを入力し、「ログイン」を押してください。 ※既にログインしている(IDとパスワードで入っている)場合は、表示されません。

## **⑥ 予約申込 詳細申請**

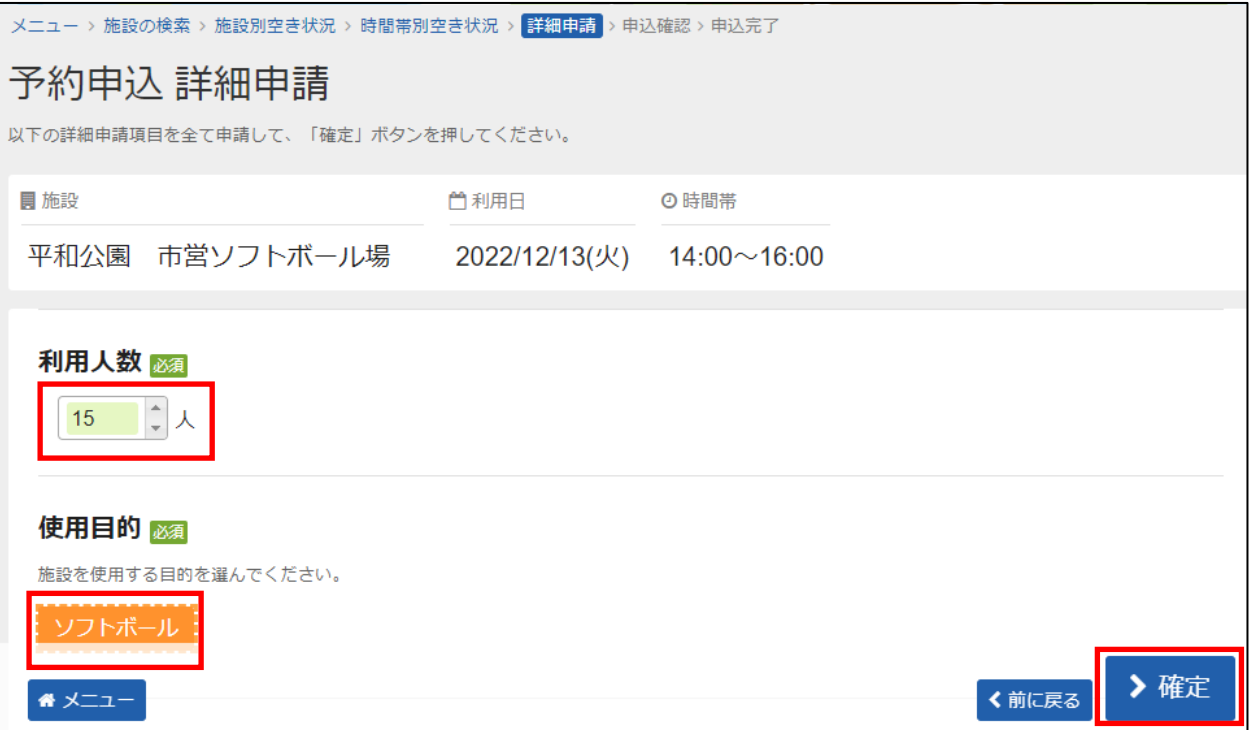

申込に必要な項目(利用人数、使用目的など)を入力し、「>確定」を押してください。 ※施設によって、申込に必要な内容は異なります。 ※申請内容が違う場合は、申込毎に設定する必要があります。

#### **予約申込 内容確認**

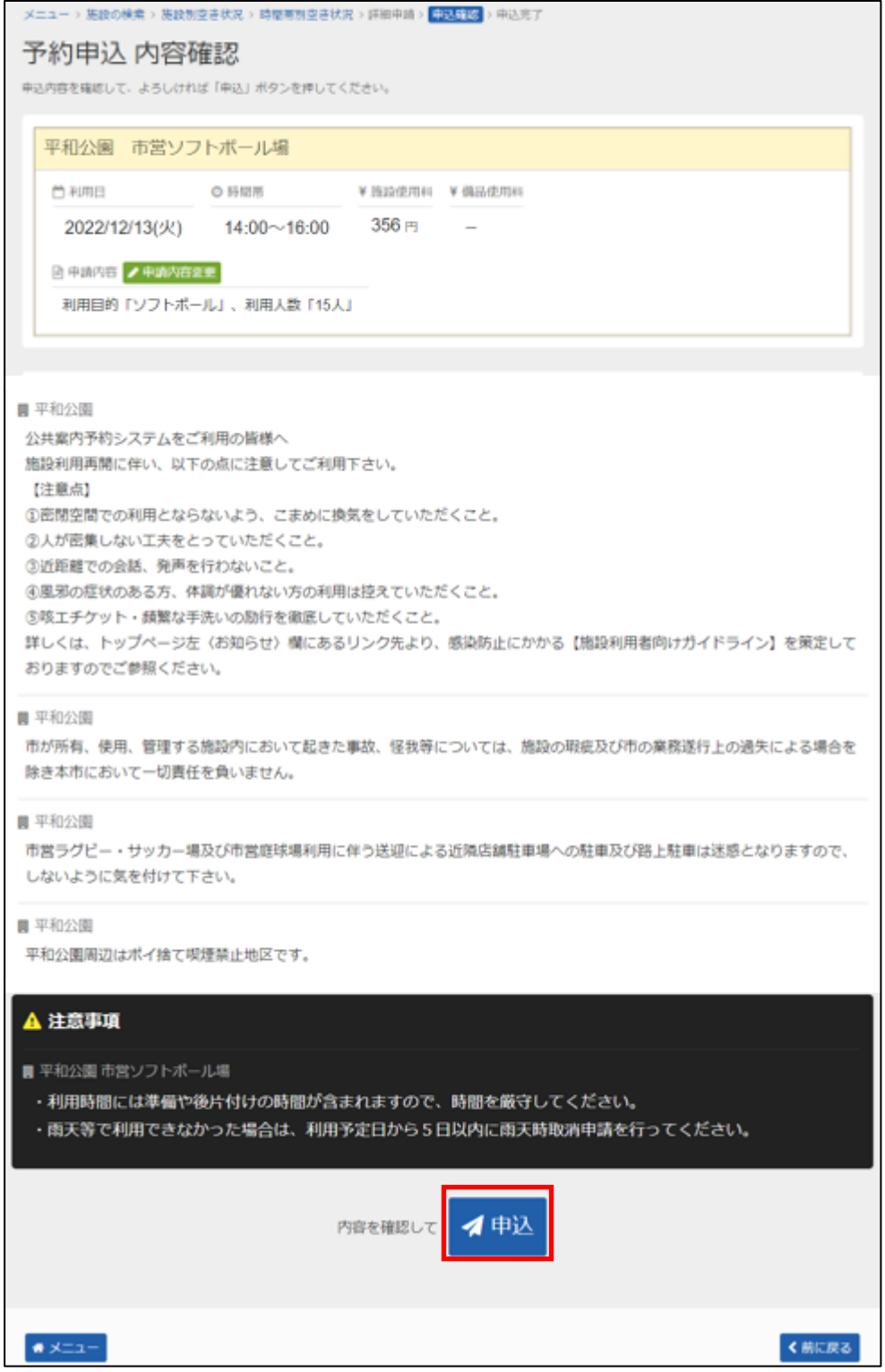

全ての予約申込の詳細申請が終わりましたら、「申込」を押してください。

### **⑧ 予約申込 完了**

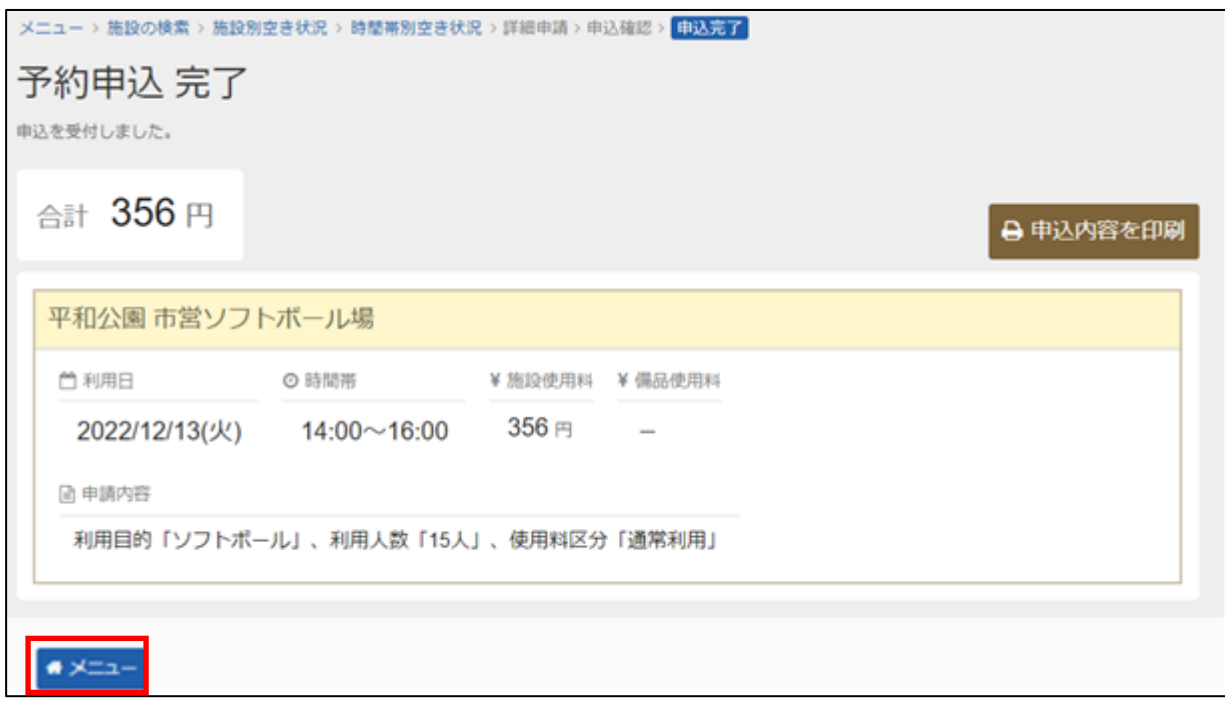

申込が完了しました。 「メニュー」を押してください。

# **【予約 】6.予約した内容の確認手順**

申込みをされた内容を確認したり、変更したりすることができる機能です。

#### **① 公共施設予約メニュー**

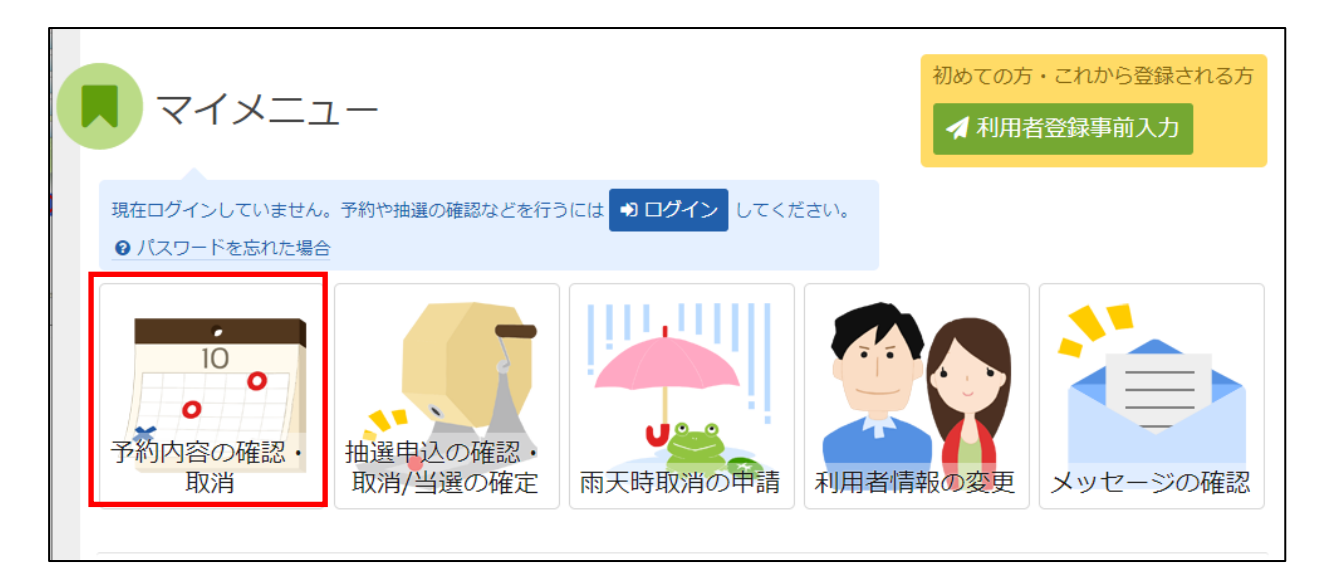

「予約内容の確認・取消」を選択してください。

# **② ログイン(利用者登録で取得した、利用者IDとパスワードが必要です。)**

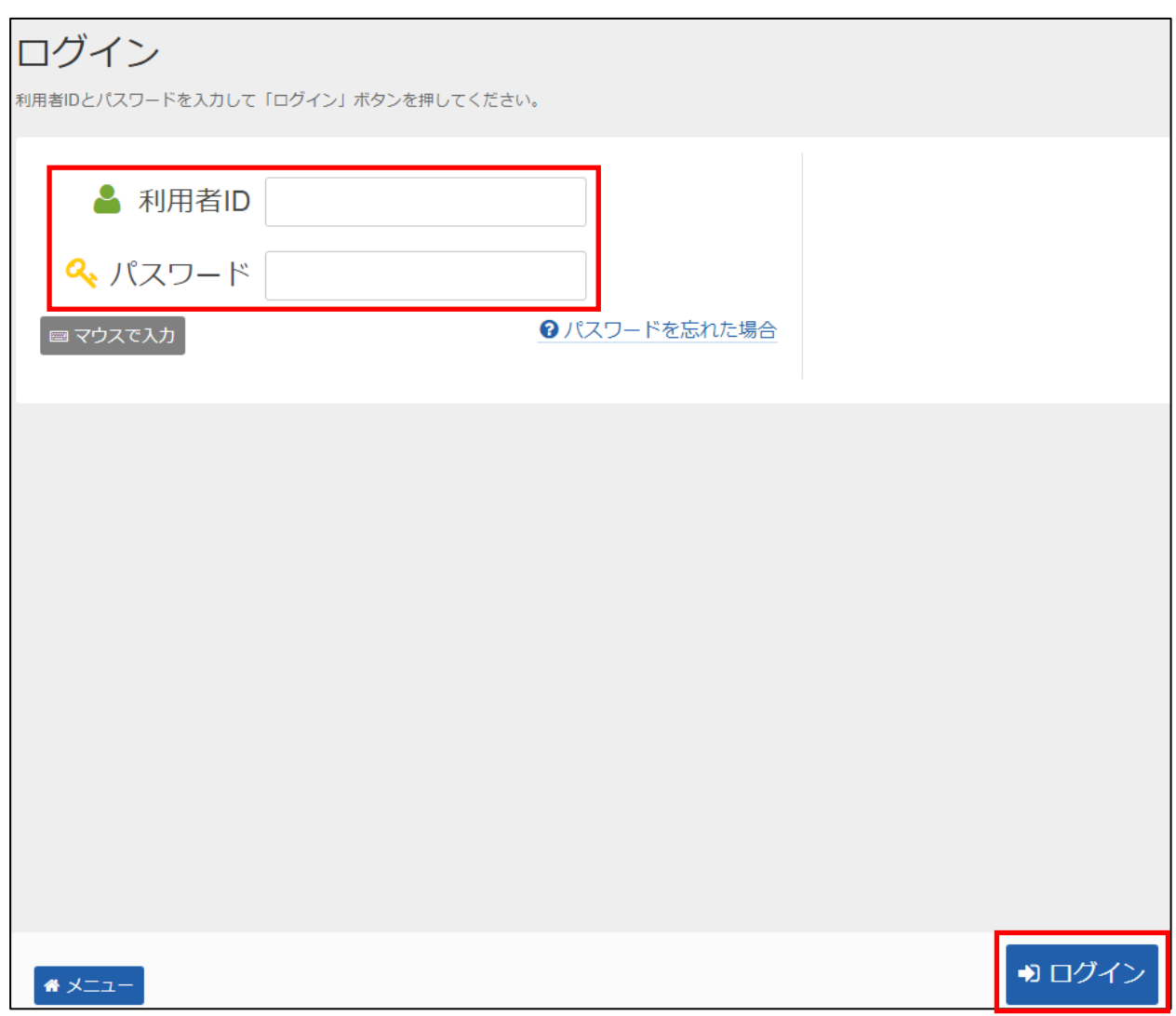

利用者 I Dとパスワードを入力し、「ログイン」を押してください。 ※既にログインしている(IDとパスワードで入っている)場合は表示されません。

## **③ 予約内容の確認・取消**

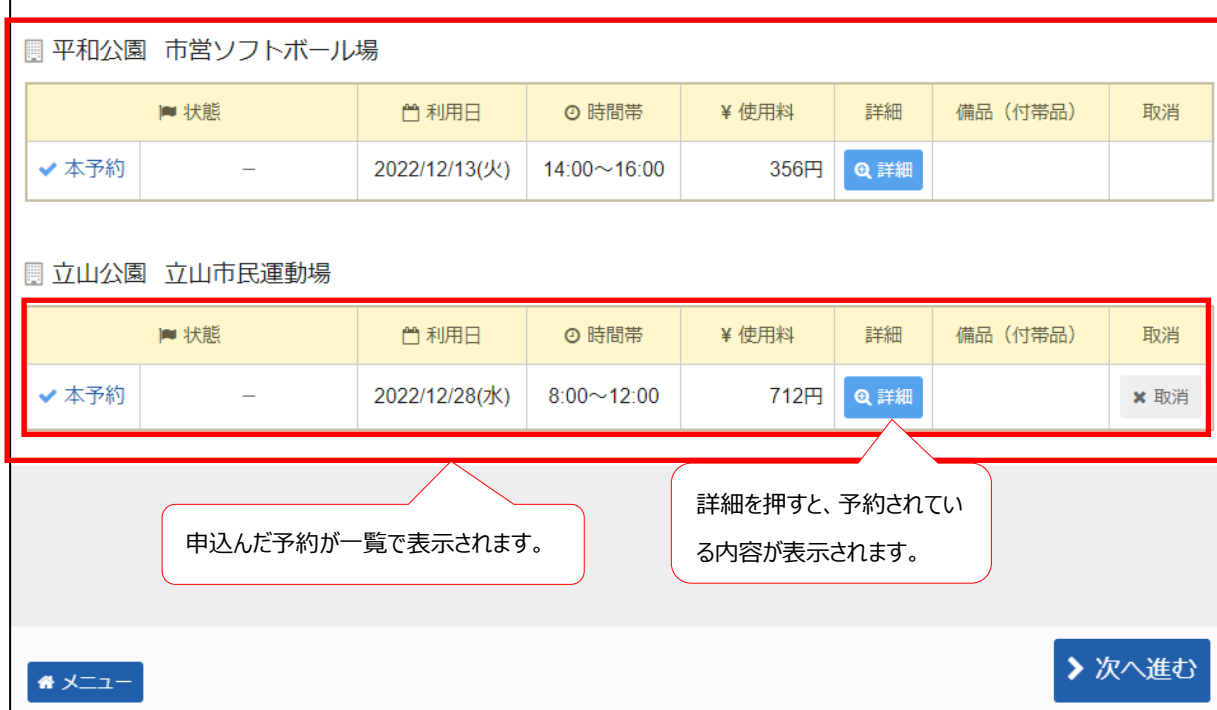

予約状況の一覧が表示されます。

### **予約の詳細**

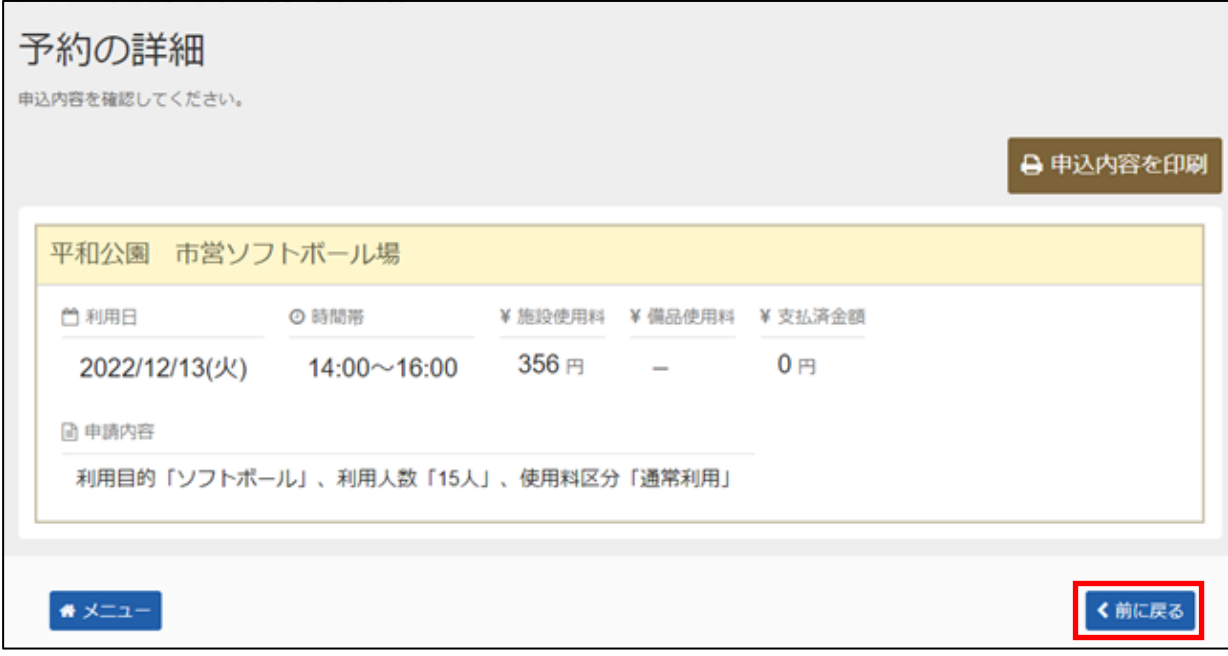

「<前に戻る」を押すと予約状況の一覧に戻ります。

# **【予約 】7.予約した内容の確認・取消手順**

申込みをされた内容を確認し、取消す機能です。

#### **① 公共施設予約メニュー**

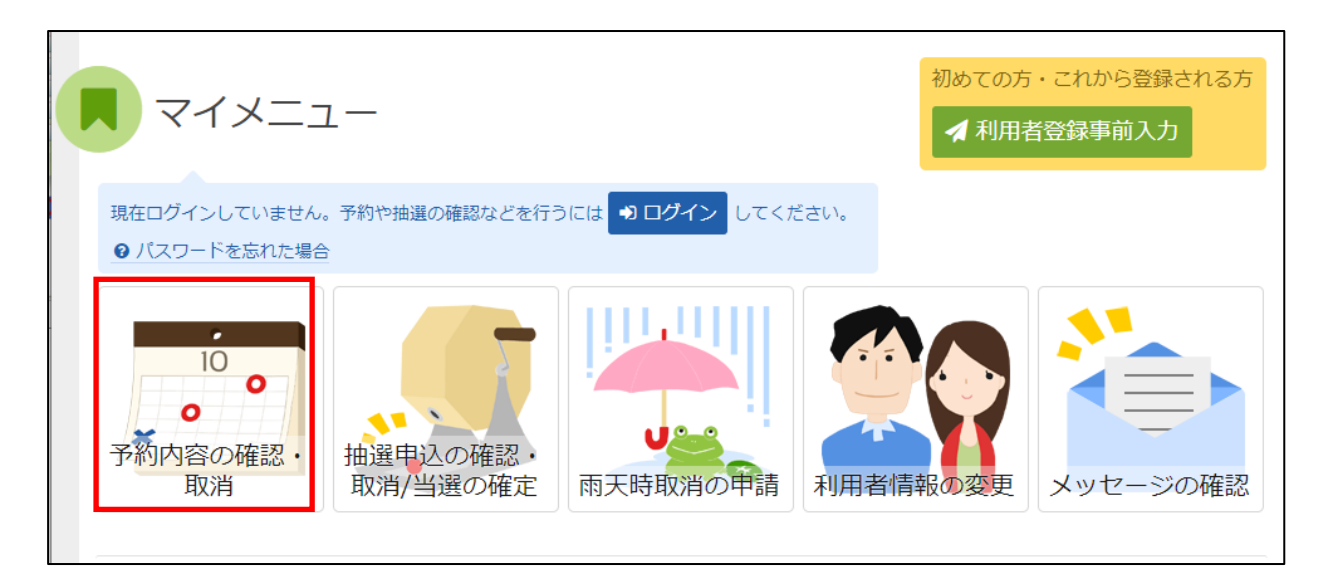

「予約内容の確認・取消」を選択してください。

# **② ログイン(利用者登録で取得した、利用者IDとパスワードが必要です。)**

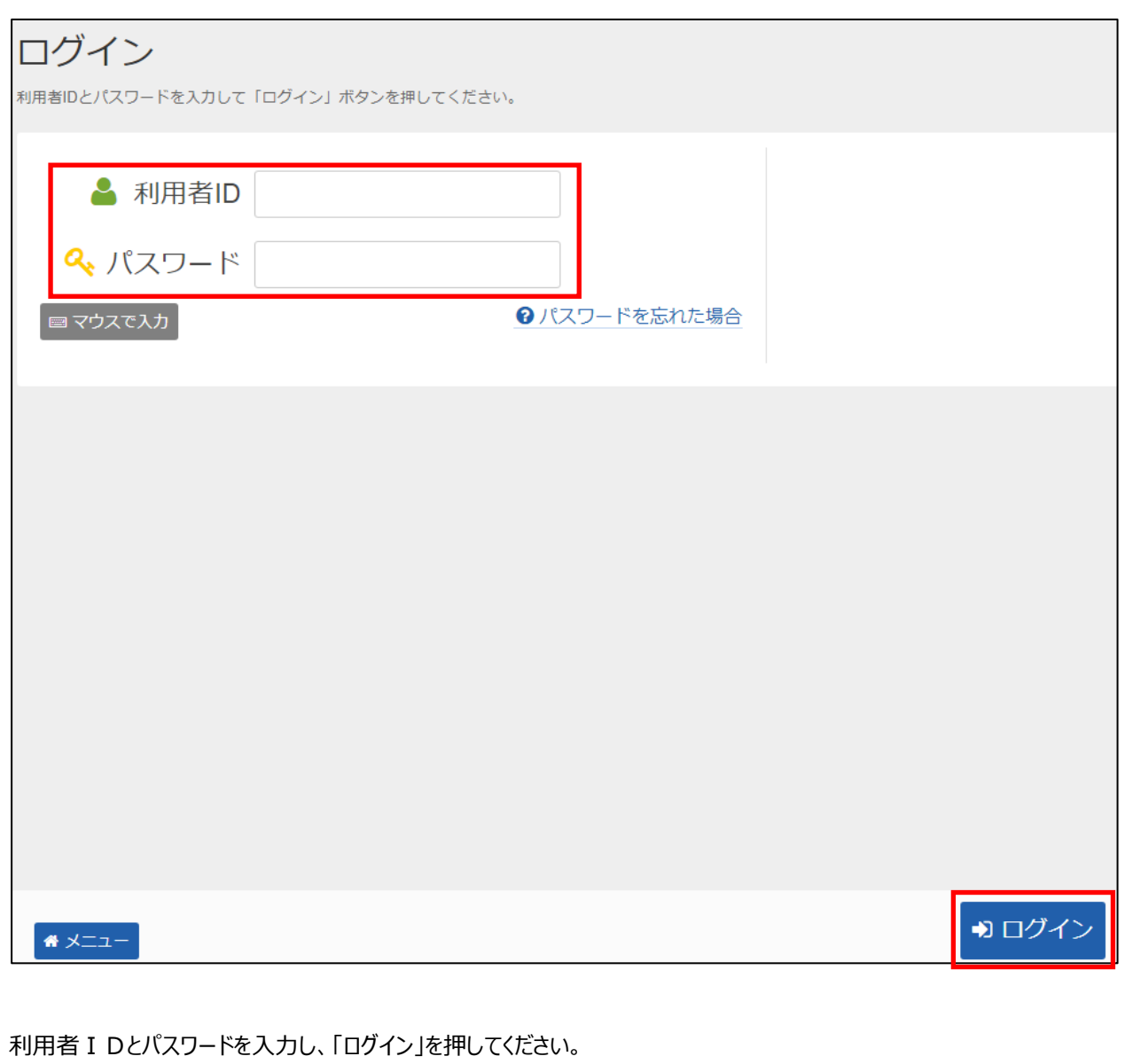

※既にログインしている(IDとパスワードで入っている)場合は表示されません。

#### **③ 予約内容の確認・取消**

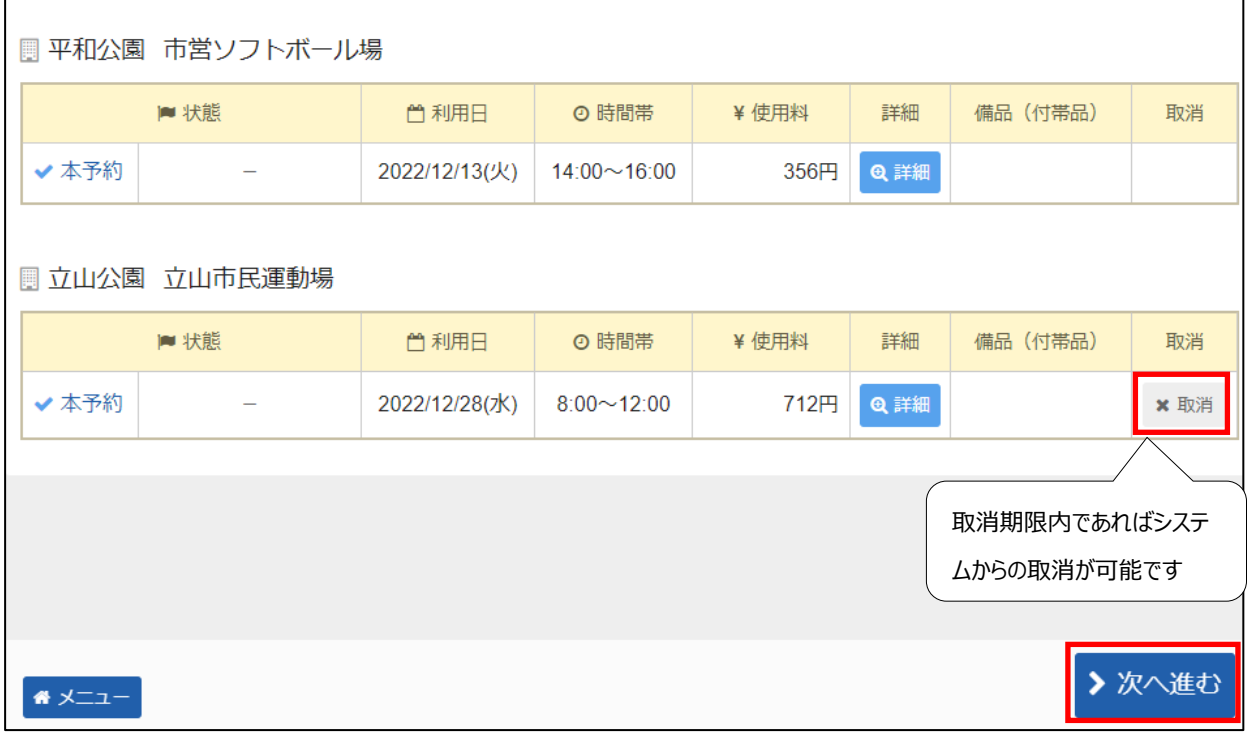

取消したい申し込みの「取消」を選択し、「>次へ進む」を押してください。 ※ 複数選択可

# **予約の取消 確認**

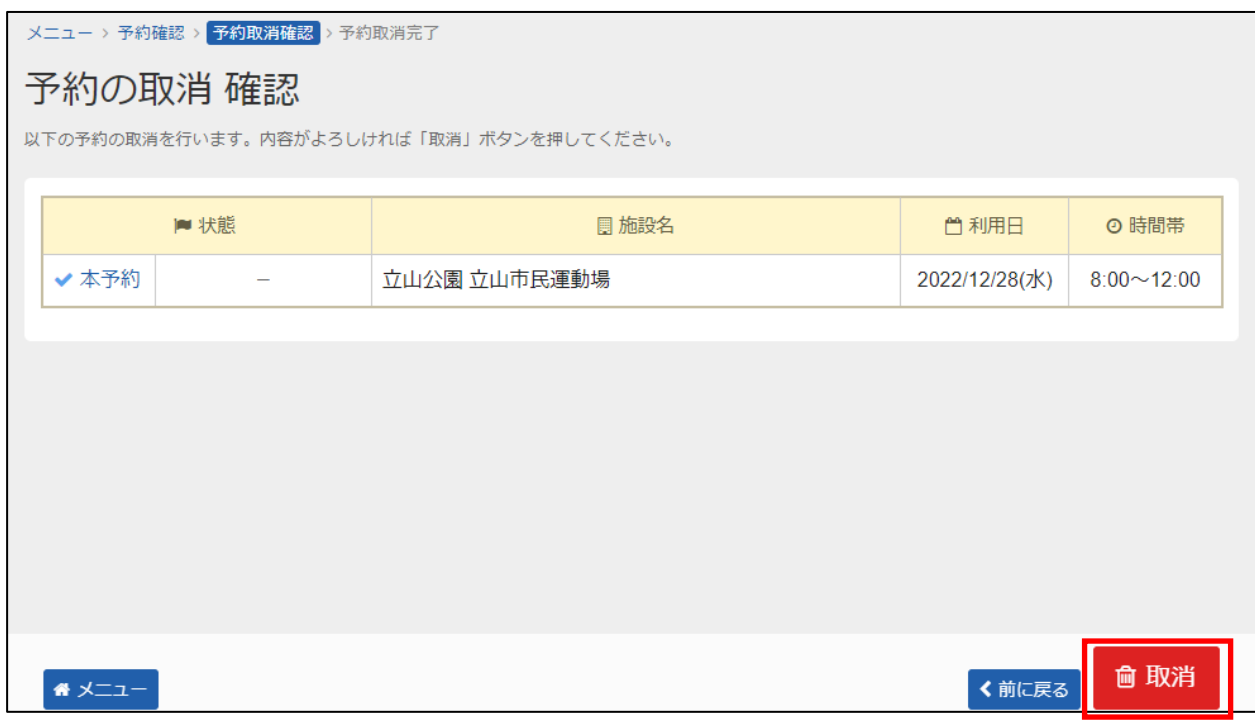

取消したい予約の内容を確認し、「取消」を押してください。

### **⑤ 予約の取消 完了**

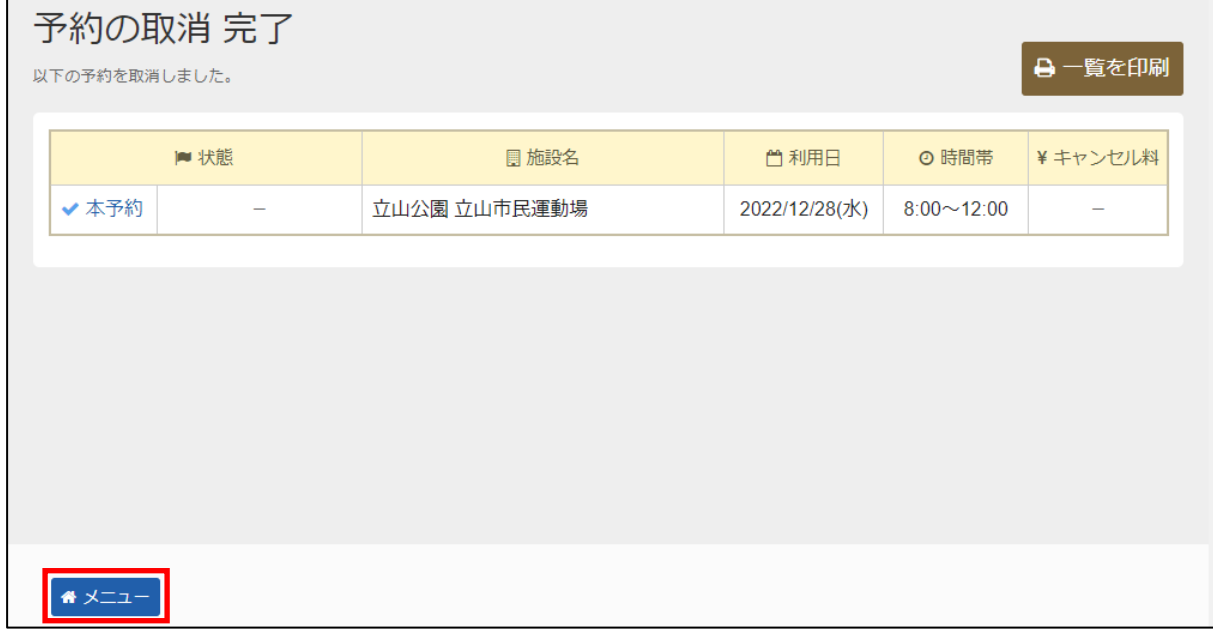

予約の取消が完了しました。 「メニュー」を押してください。